# LED-POL

LED POL WIFI DRIV

 $\circ$ 

# Table of contents

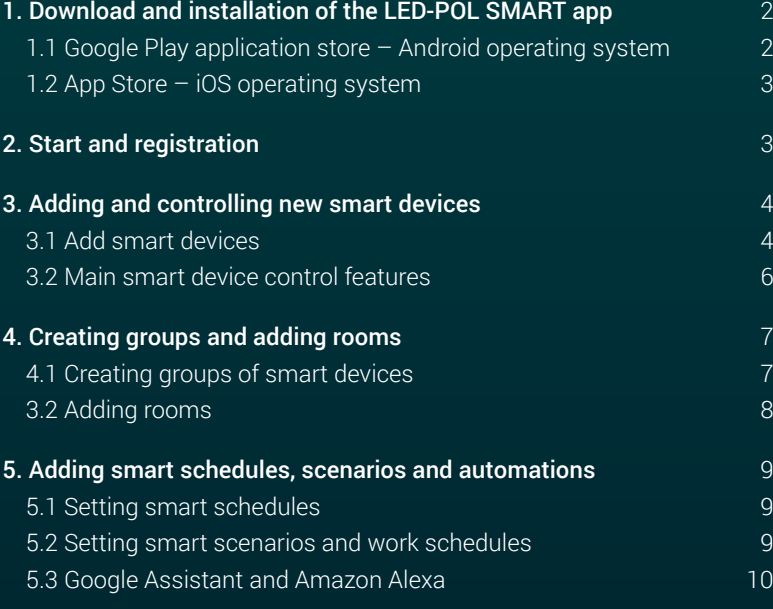

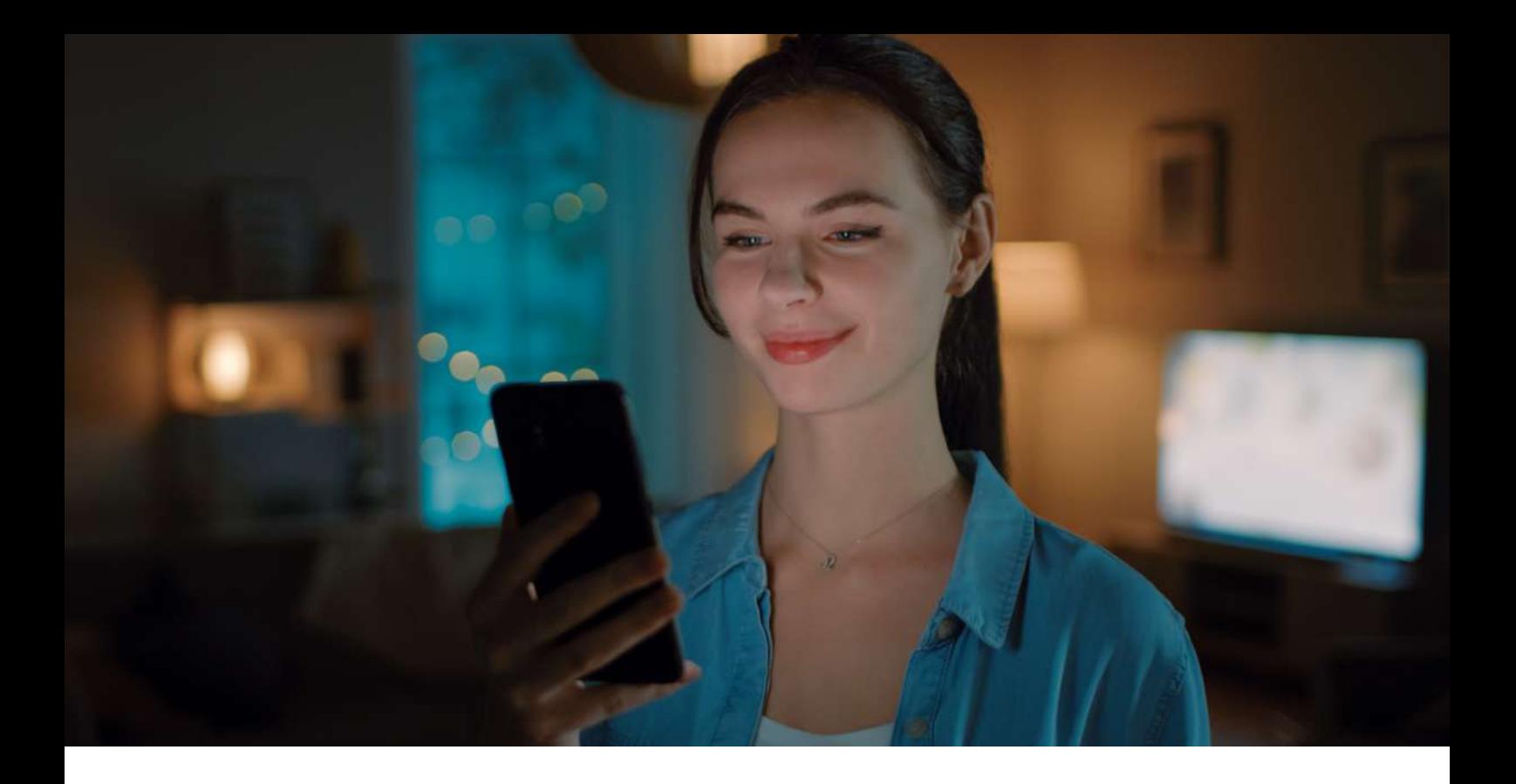

# **1. Download and installation of the LED-POL SMART app**

1.1 Google Play application store - Android operating system

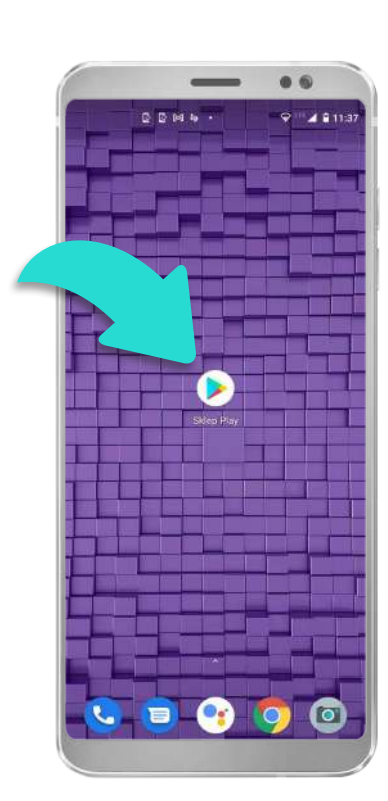

Find the "Google Play store" icon in your phone with the Android operating system.

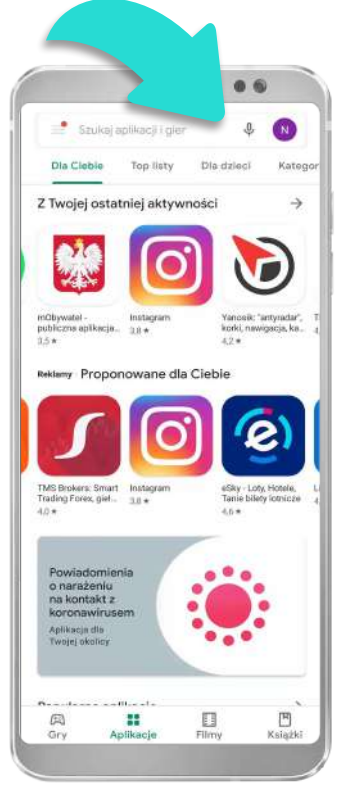

In the Google Play store search field type "LED-POL SMART" to find the app. After you have found the app, open the installation panel.

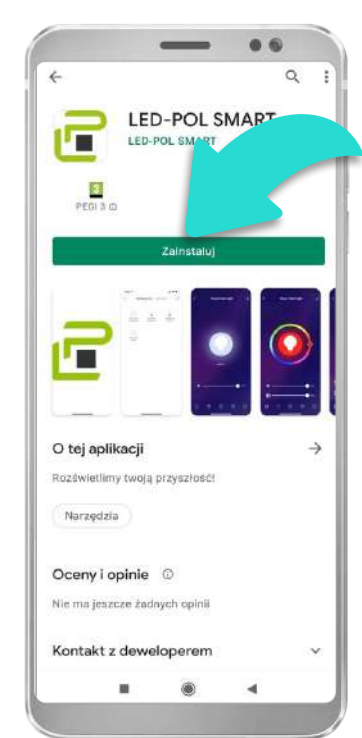

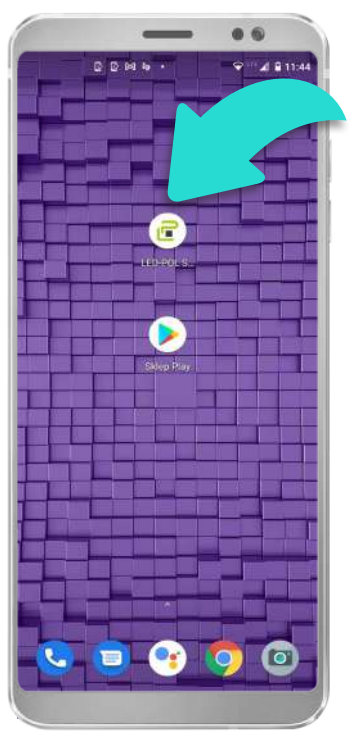

Tap Install to install the app on your device.

After the installation has been completed on the screen of your device you will see an app icon "LED-POL SMART". To start controlling the smart LED lighting open the app.

## 1.2 App Store –iOS operating system

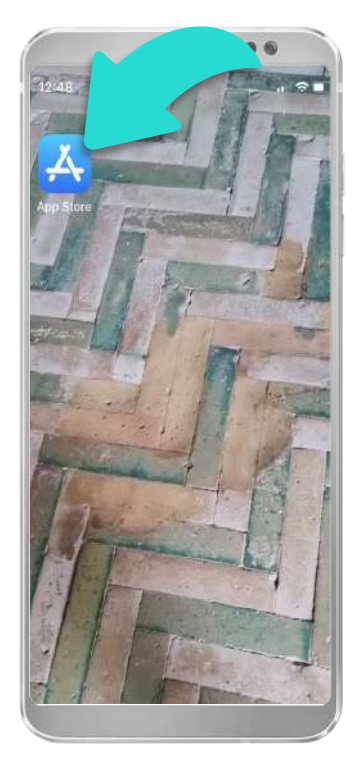

Find the App Store icon on your iOS phone.

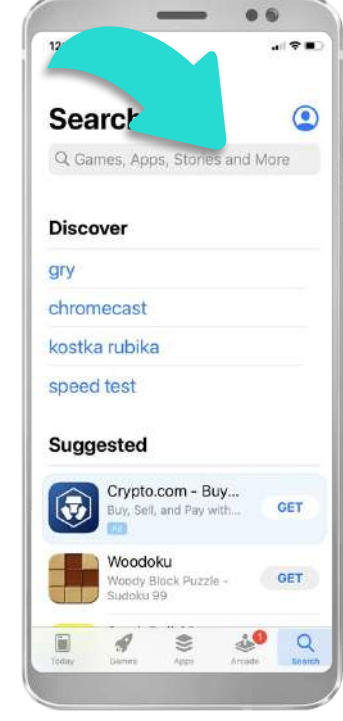

Enter "LED-POL SMART" in the search panel. Open the application installation panel.

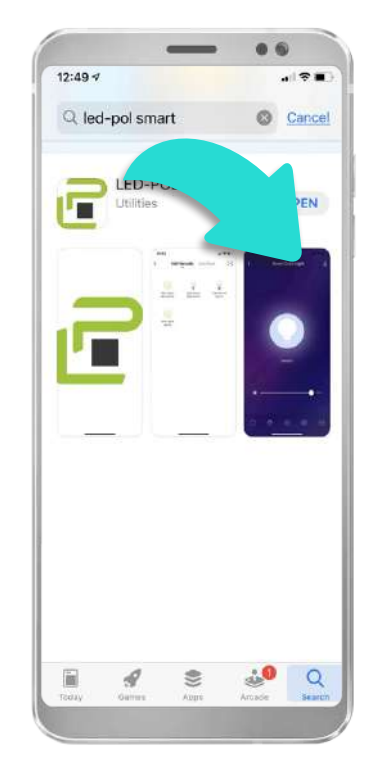

Install the application by clicking the "Install" button.

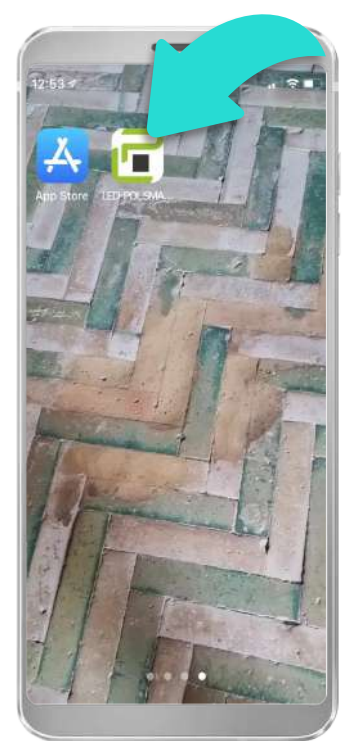

Once the application is installed, an icon of the "LED-POL SMART" application will be created on your home screen. To control smart lighting, you have to open the application.

#### **2. Start and registration**

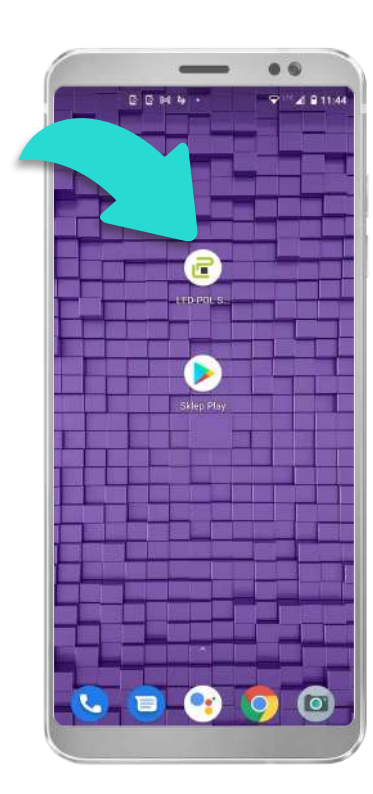

Tap the app icon to open it.

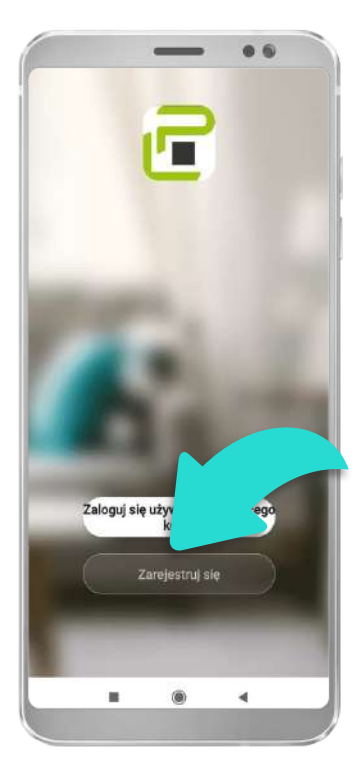

If you do not have an app account, you may choose to register. If you already have an app account, tap "LOG IN WITH EXISTING ACCOUNT" to proceed to the login page.

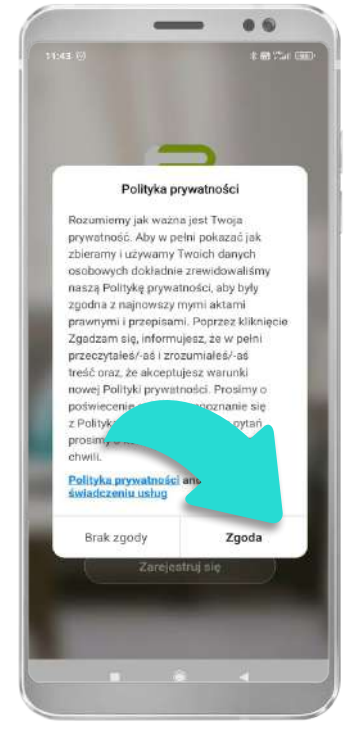

Before registering please become acquainted with the privacy policy.

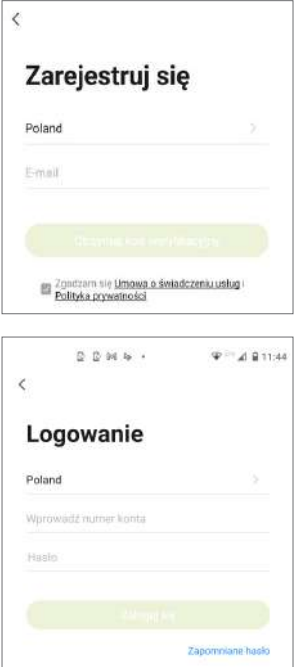

Register or log in the app.

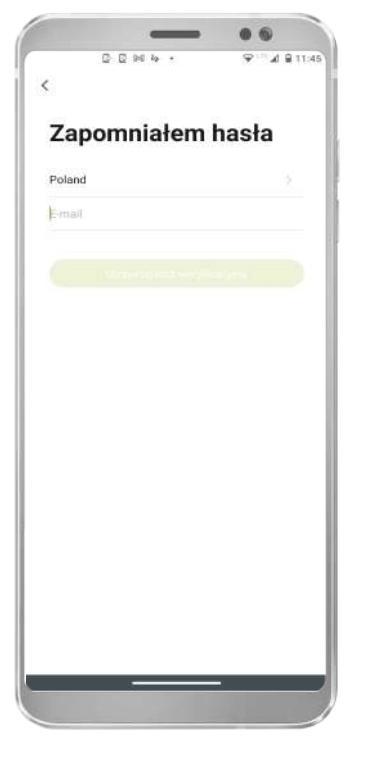

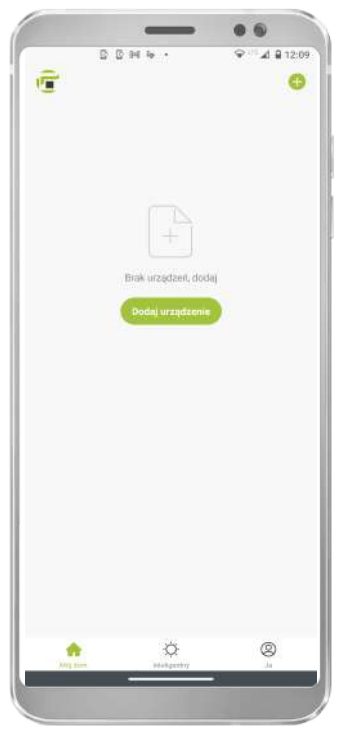

If you forgot your app password, you may reset your password by following the Password Retrieval procedure. Tap "FORGOT PASSWORD" and fill in required fields. 2. You are going to receive verification code sent to your email address. Once received please enter the code in the app.

After successful registration the following initial screen will appear in the app.

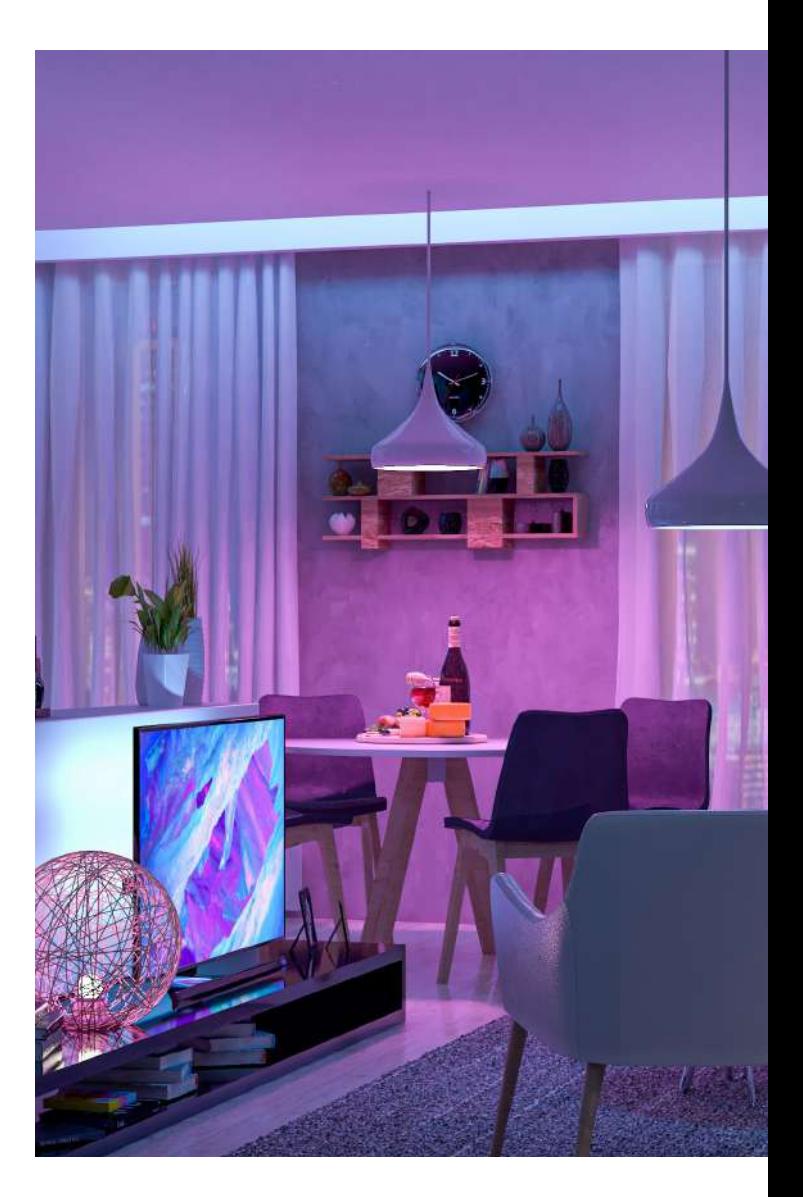

#### **3. Adding and controlling new smart devices**

3.1 Add smart devices

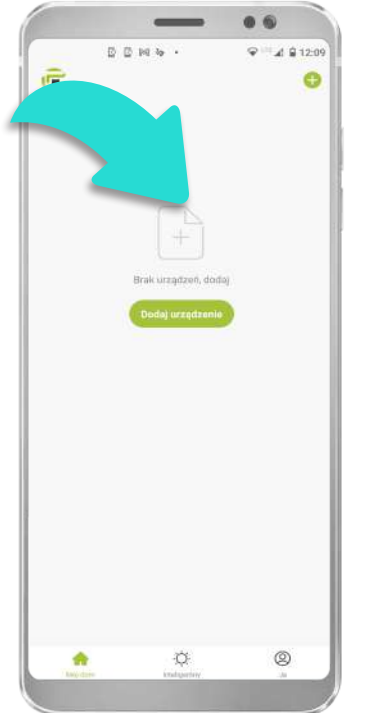

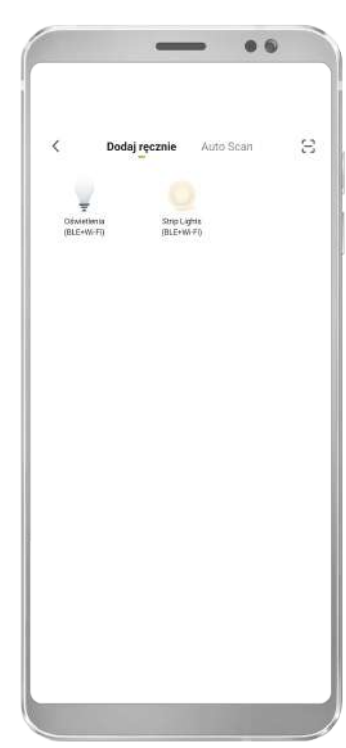

Tap "+"or "Add Device" to add new smart devices.

There are two ways to add smart devices: ADD MANUALLY or AUTO SCAN. Select the type of the smart device which you wish to add.

Reset the smart device before you wish to manage or control it. In order to do that: power on the device, turn on-off-on-off-on (keep the time interval not too short, turn off after light is on). For most of the devices the indicator light will start flashing rapidly (blinking twice a second), which is indication that the device is ready to pair in the automatic (EZ) mode. Only 2.4 GHz Wi-Fi network can be supported for pairing the devices.

The default mode for adding smart devices in the app is the automatic (EZ) mode.

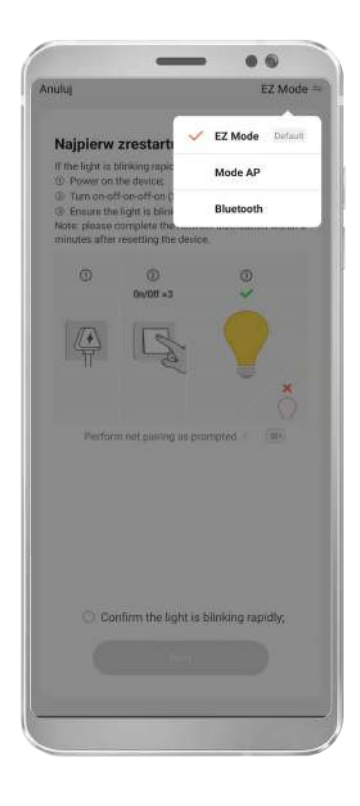

There are three possible network configuration modes for connecting and pairing smart devices:

1.1. EZ Mode – automatic, recommended mode. The app will automatically search for new smart devices which are ready to pair, with the indicator light on the smart device flashing rapidly (blinking twice per second) or dimming.

2.2. AP Mode – manual mode. This mode requires entering the password for the Wi-Fi network and selecting smart devices ready to be paired, with the indicator light on the smart device flashing slowly (blinking once every three seconds). The device added in the AP Mode will appear, as an access point, on a list of network connections.

3.3. Bluetooth – automatic mode. In this mode the indicator light on the smart device will also flash rapidly. This mode is recommended to use if there is no good and stable connection to Wi-Fi network.

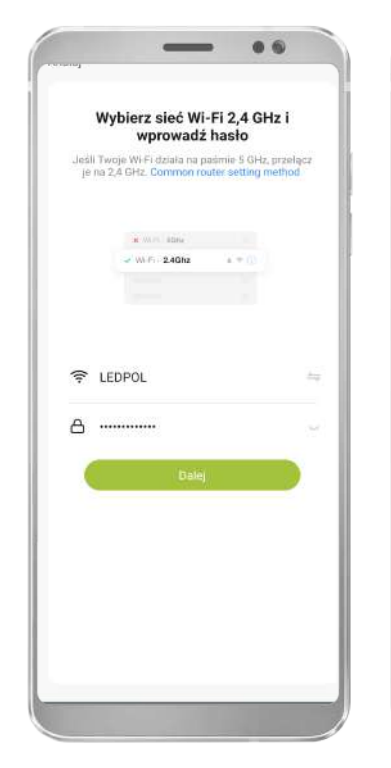

On the drop-down list select your Wi-Fi network and enter your access password. (Only 2.4 GHz Wi-Fi can be supported).

Once the smart device is ready to pair, the message "Adding device" will appear on the phone display, showing that pairing is in progress. The process should be completed within approx. 30 seconds. If pairing has not been successful, you may need to check your internet connection.

66

Initialize the

Adding device

Ensure that the device is nowered on

 $01 - 48$ 

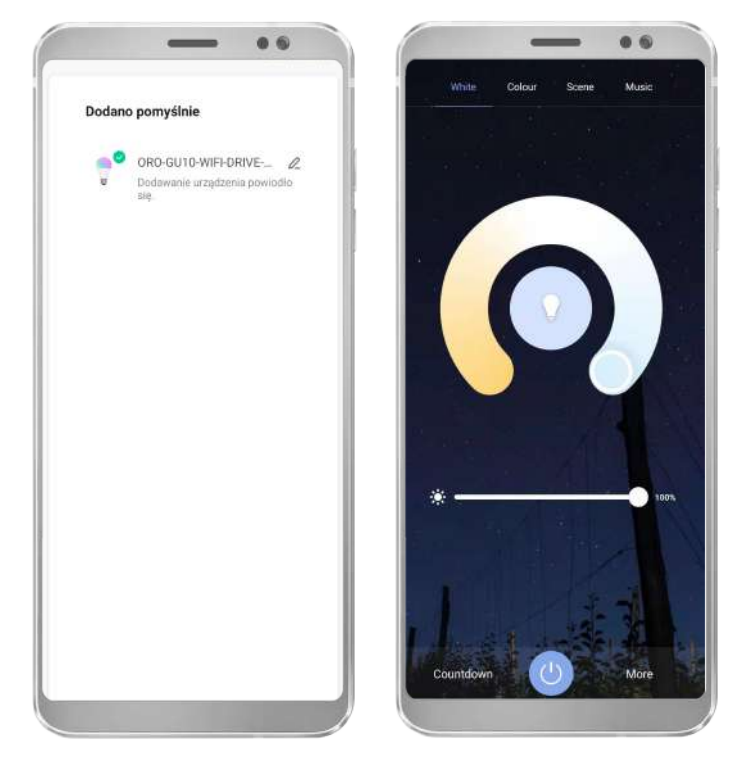

After the device has been successfully connected, you can customise the name of the device (maximum 64 characters). Next the control panel for smart devices will appear on the display.

#### 3.2 Main smart device control features

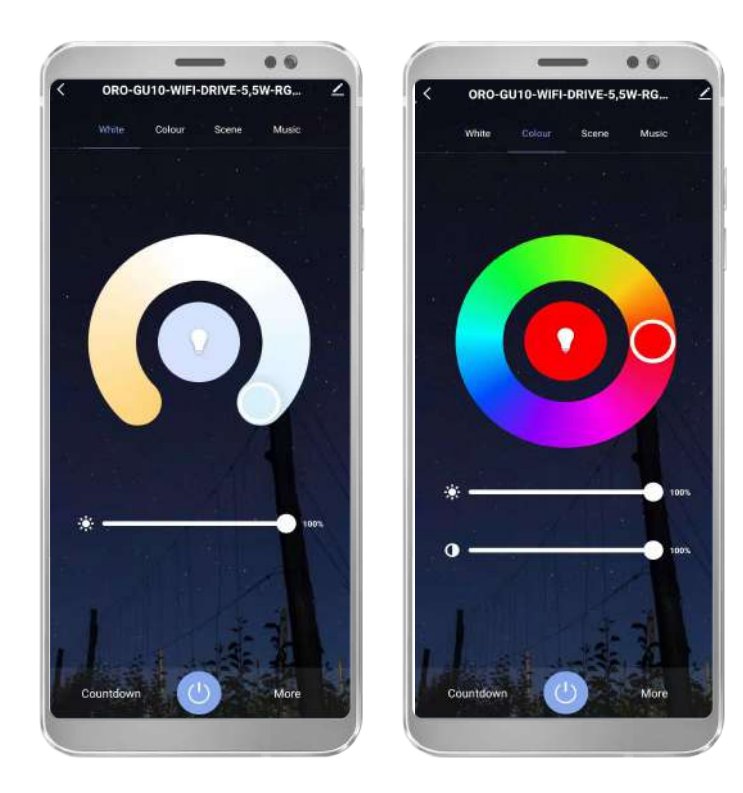

For smart devices equipped with specific types of LED diodes the following settings and adjustments can be made in the app: ON/OFF, light colour temperature, brightness, colour, saturation, timer, schedule.

These settings may be found in different setting tabs.

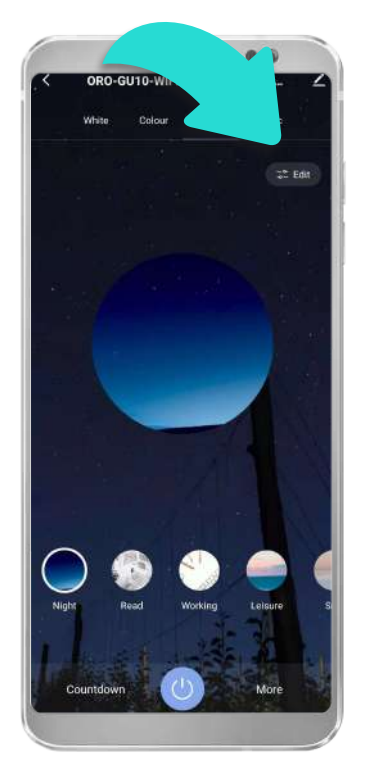

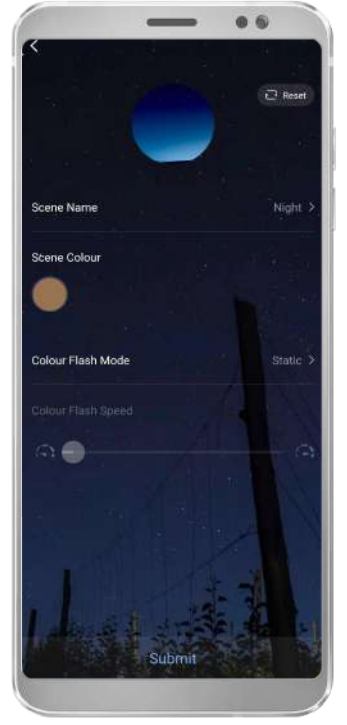

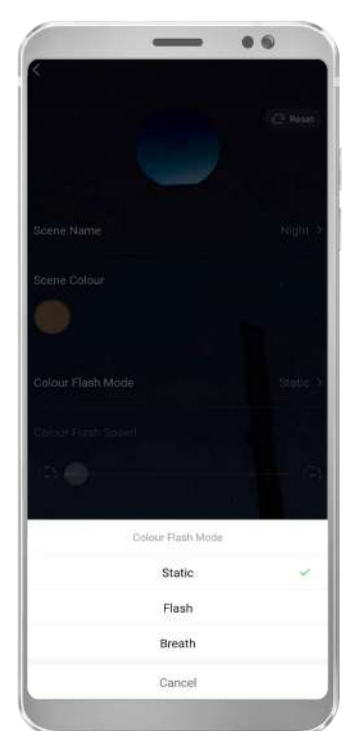

Light scenes are some default settings, which may be selected by a user. There are a few default light scene presets, which may be customised, if required.

In order to apply modifications to the light scene preset tap "Edit" and adjust pre-defined scene settings.

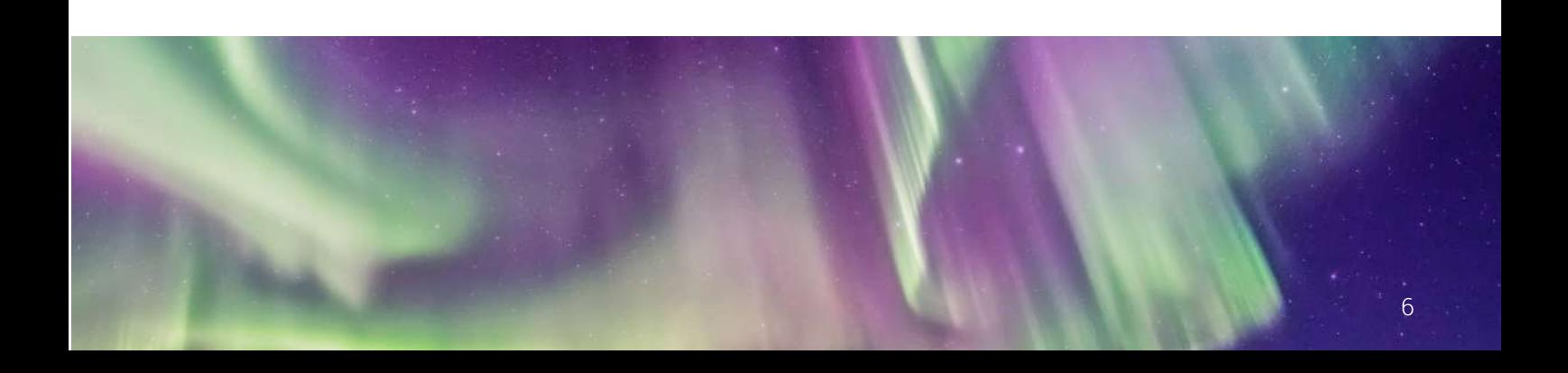

# 4. Creating groups and adding rooms

4.1 4.1 Creating groups of smart devices

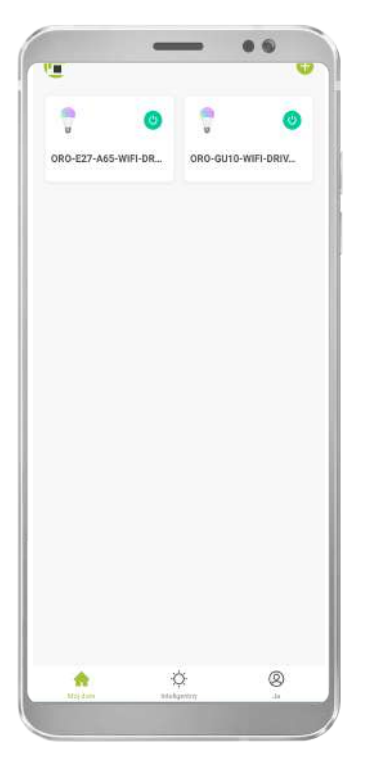

To create a group of smart devices and manage all of them at the same time, it is necessary that at least two smart devices have been connected and paired.

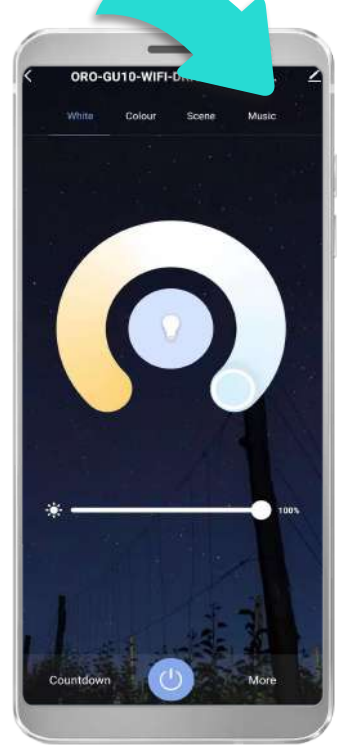

Next tap on one of the selected smart devices and choose to edit by tapping the pencil symbol in the right upper corner of the screen.

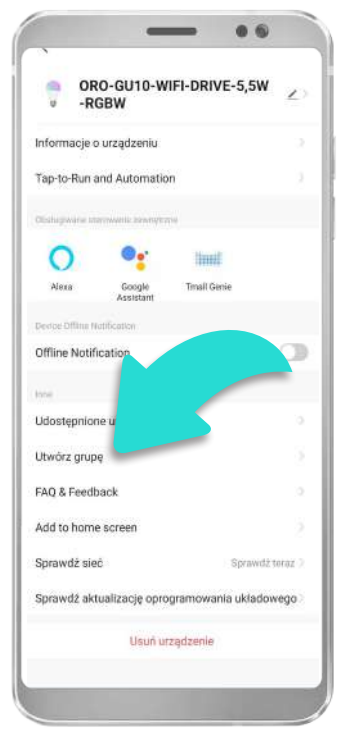

A new control panel will appear on the display. Choose option "CREATE A GROUP".

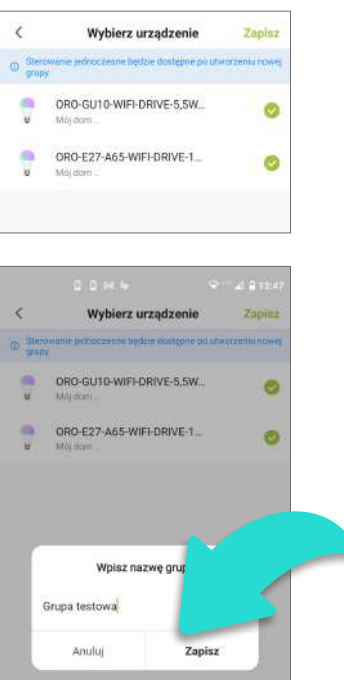

The next page will display all smart devices available to be grouped together. Select smart devices to group together and save the group by tapping "SAVE". You may customise the name of the group.

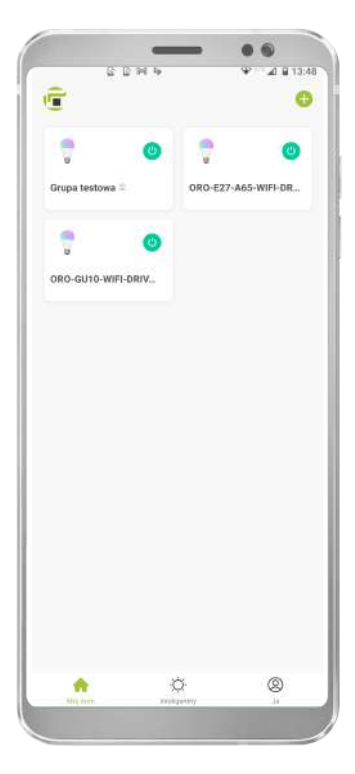

After the group has been created and saved it will be seen on the list of smart devices. Each group is marked with a special group symbol at the end of the group name.

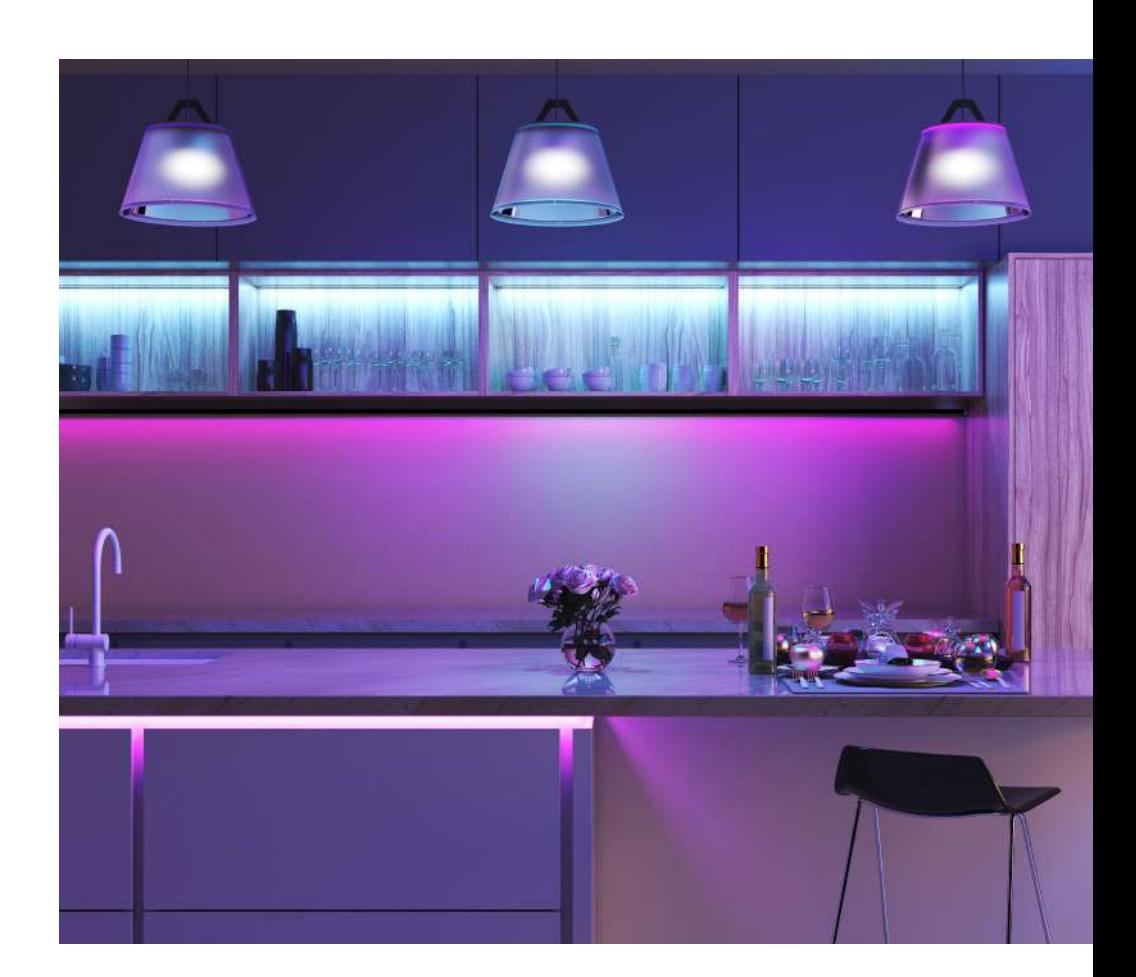

## 4.2 Adding rooms

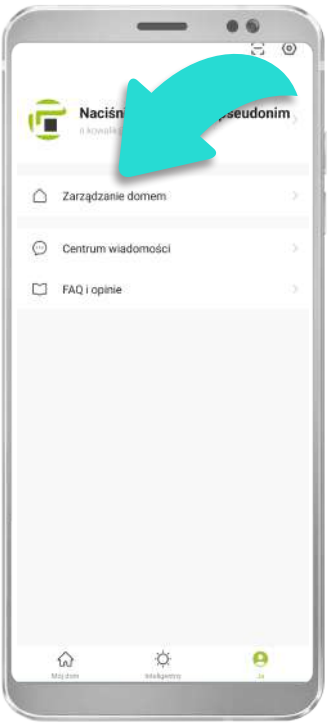

To add rooms it is necessary to create a home. In order to do this go to the "ME" page and tap "HOME MANAGEMENT".

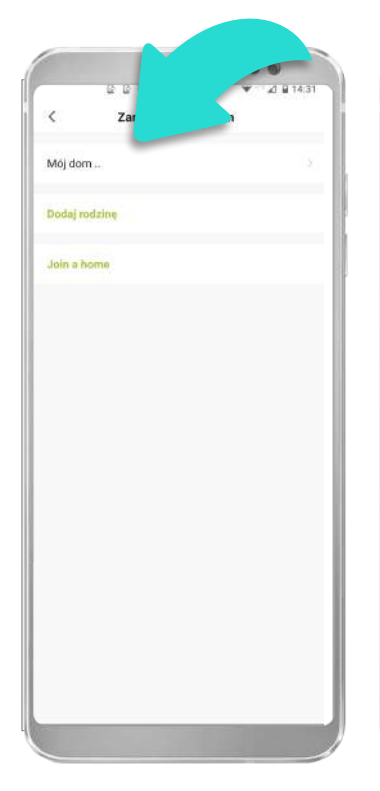

On the next page tap "MY HOME".

Anului Edytui informacie o rodzinie Nazwa rodziny \* TEST Lokalizacja rodziny Ó Salon  $\bullet$ Sypialnia Sypialnia druga  $\bullet$ Jadalnia Kuchnia Gabinet

On the next page select the rooms which you wish to add to your home and enter the name of the home. You may also add another rooms after tapping "ADD ROOM".

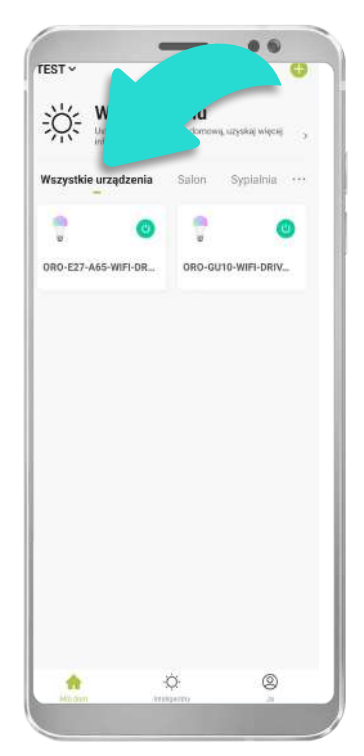

After the home has been created a list of rooms will appear on the display. The smart devices will be shown in the tab "ALL DEVICES".

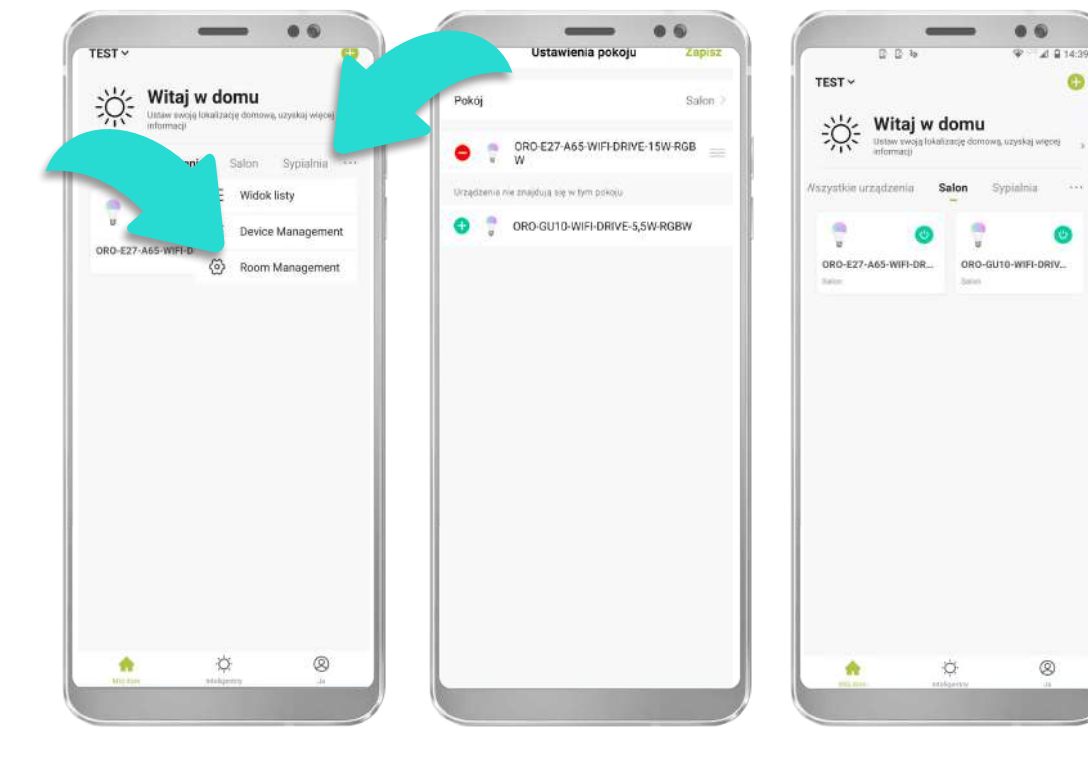

To add another smart device to a room first tap "…" and then tap "ROOM MANAGEMENT".

After opening a selected room in the app it is going to be possible to add smart devices to the room. After adding smart devices to the room, those devices will be seen in the "ALL DEVICES" tab and the selected room tab.

#### **5. Adding smart schedules, scenarios and automations**

 Schedules, scenarios and automations allow configuring automated smart de vice operation.

#### 5.1 Setting smart schedules

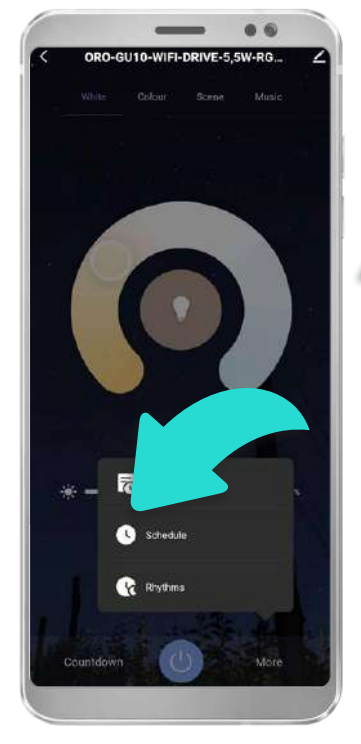

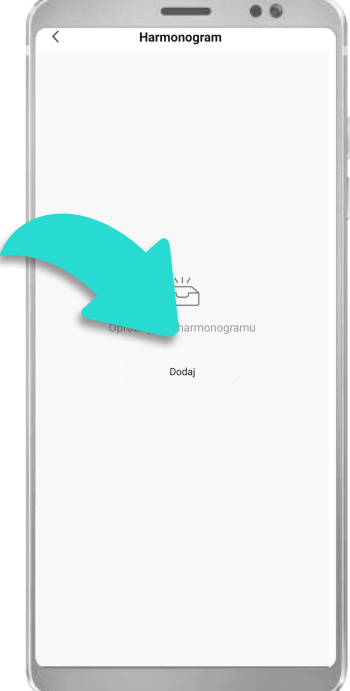

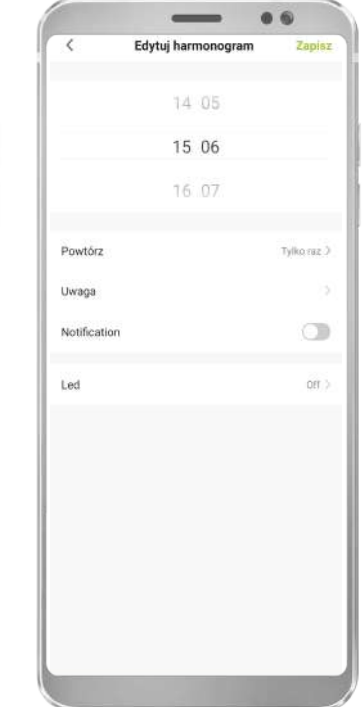

To create a schedule on a given device, open the device's control panel and select "Schedule".

5.2 Setting up scenarios and schedules

An empty schedule panel will open - click "Add" to set the required schedule parameters. In this step, you can set the product to turn on/off automatically at the selected hours and days.

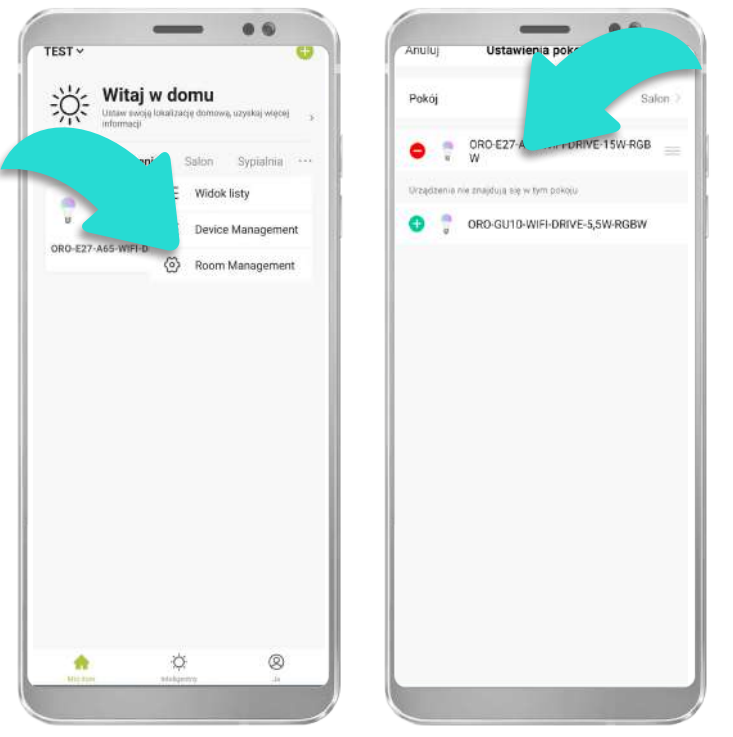

TEST · e Witaj w domu  $\ddot{O}$ Sala ORO-EZ ö ®

A window with the main dependencies will open - at this stage, select the dependency that is to trigger the reaction of our devices.

To set operating scenarios and work schedules, go to the "Intelligent" tab, and then to "Scenarios" or "Automation" respectively. Both "Scenarios" and "Automation" can be linked to weather conditions, sunrise/ sunset or a specific time.

To set up Scenarios/Automation, go to the middle panel "Intelligent" and then click the plus icon.

9

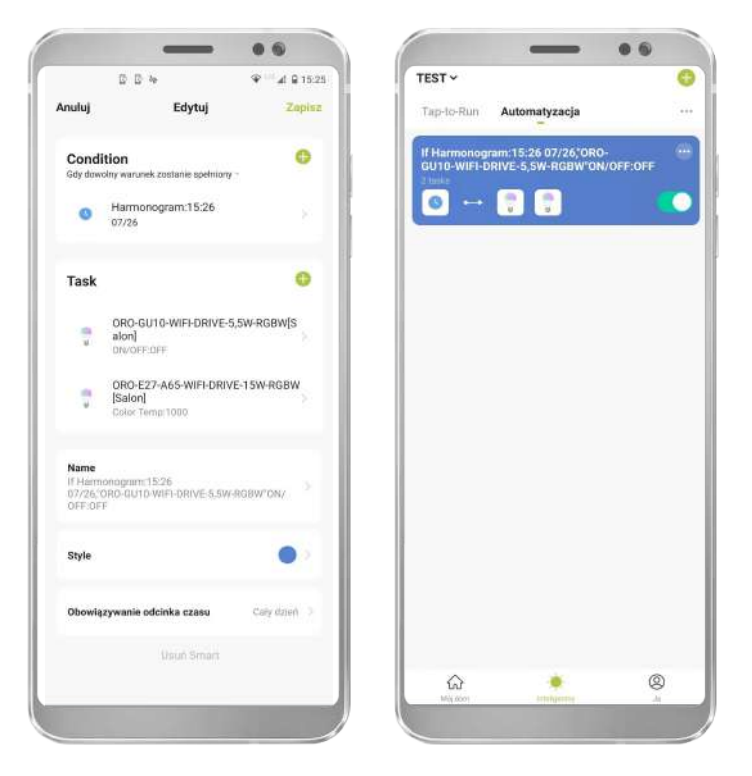

View of an example of a scheduled Automation window.

#### 5.3 Google Assistant and Amazon Alexa

The devices are compatible with Google Assistant and Amazon Alexa, which enable voice control of the devices. To connect devices with the above-mentioned applications, download the application from Google Play or App Store. The LED-POL SMART application cannot be paired with Google Assistant nor Amazon Alexa.

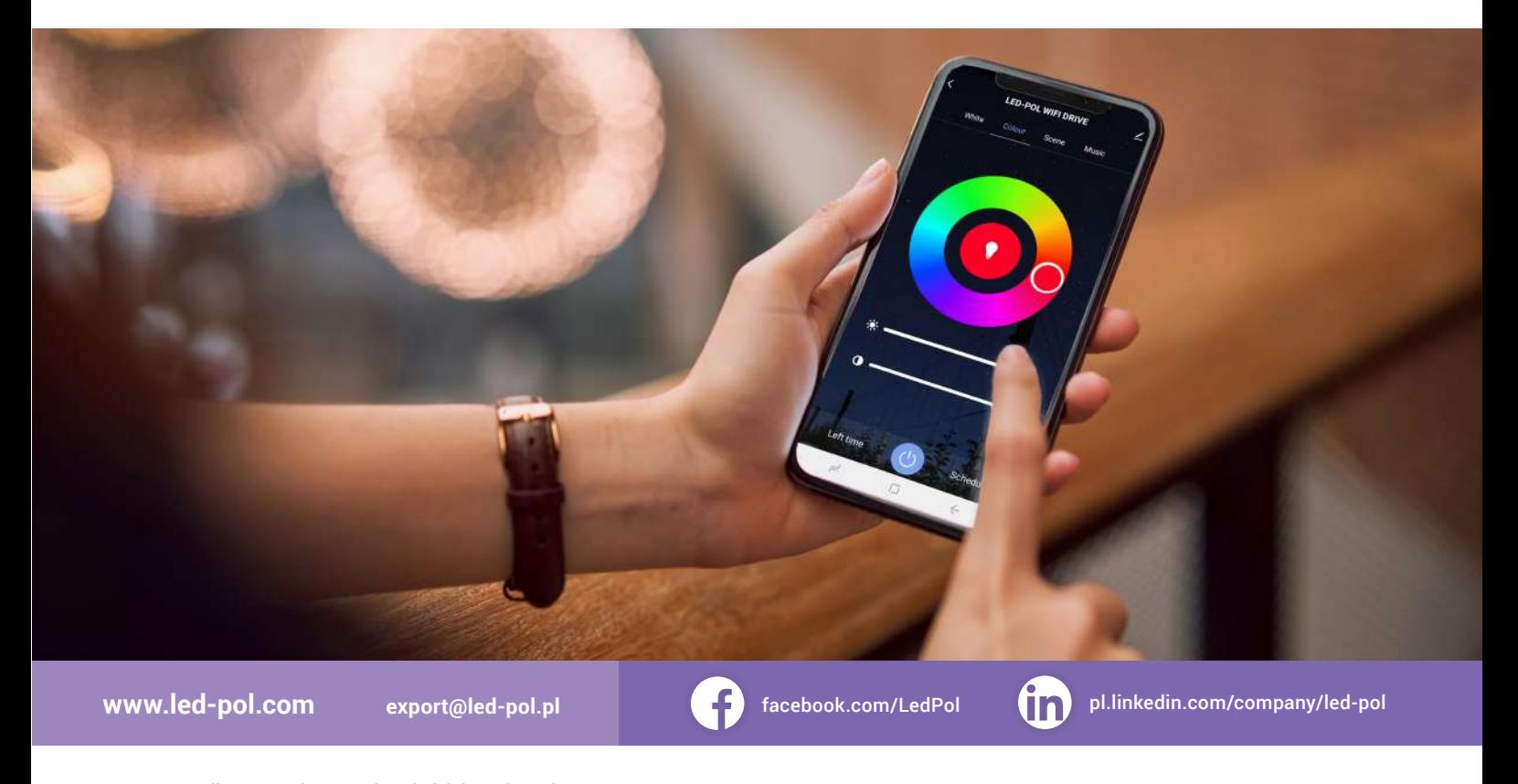